# Testing with web interface

- [Profile addition](#page-0-0)
- [Rule addition to a profile](#page-1-0)
- [Node addition](#page-2-0)
- [Obtaining current information about streams](#page-3-0)

For backend server testing purposes, there is a web interface available by URL https://hostname:8090/index.html

# <span id="page-0-0"></span>Profile addition

To add a profile, fill the Name, Rate, Rules and Metrics fields. Press "Profile new".

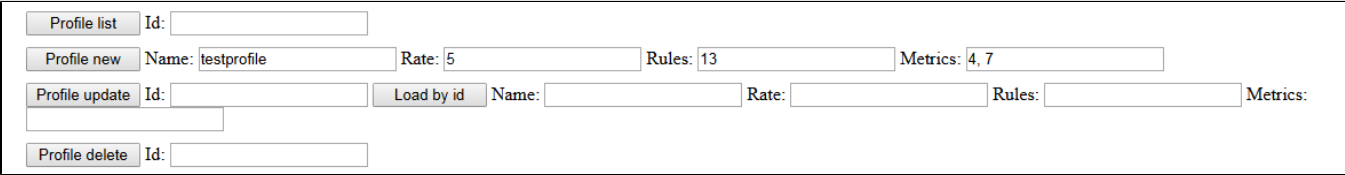

Press "Profile list". A list of profiles will appear at the bottom of the page.

#### Request:

```
POST: /api/profile/list "application/json; charset=utf-8"
{ "id": "'}
```
#### Alarms:

Response:

```
\mathfrak l\mathcal{L}"id": 14,<br>"name": "all",<br>"rate": 5,<br>"rate": 5,
                 "metrics": [
                        1,
                         2,3,\mathbf{4}_{\bullet}5,
                         6,
                        7,
                        \bf 8 ,
                        9,
                        10,
                        11,
                        12
                ],<br>"rules": [
                        13
                1
        },<br>{
                "id": 16,<br>"name": "testprofile",<br>"rate": 5,<br>"matešes": 5
                 "metrics": [
                        4,
                        \overline{7}],<br>"rules": [
                        13
                I
        ł
J
```
## <span id="page-1-0"></span>Rule addition to a profile

To add a rule, fill Name, Value, Profiles fields. Press "Rule new".

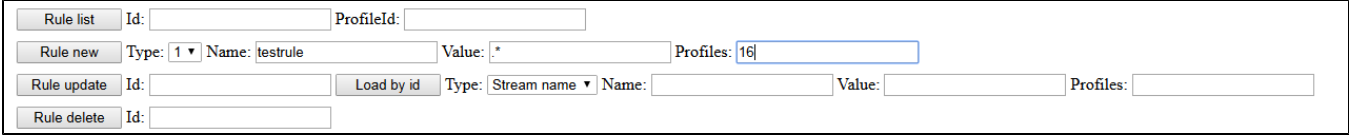

Press "Rule list".A list of rules will appear at the bottom of the page.

Request:

```
POST: /api/rule/list "application/json; charset=utf-8"
{\n  "id": "", "profileId": ""\n}
```
Alarms:

Response:

```
\mathbf{r}\{"id": 13,
               "profiles": [
                      14,
                      16
               ],<br>"type": 0,<br>"name": "all",<br>"value": ".*"
       },<br>{
               "id": 17,"profiles": [
                      16
               ],<br>"type": 0,<br>"name": "testrule",<br>"value": ".*"
       }
J
```
### <span id="page-2-0"></span>Node addition

To add a node, fill Ip, Port, ProfileList fields. Press "Node new".

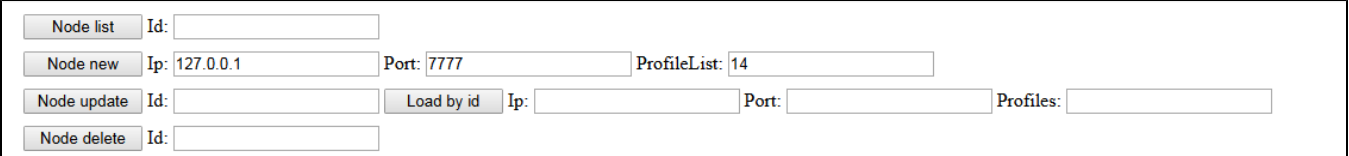

Press "Node list".A list of nodes will appear at the bottom of the page.

```
Request:
```

```
POST: /api/node/list "application/json; charset=utf-8"
{\text{``id''}: \text{'''}}
```
#### Alarms:

Response:

```
I
        €
                "id": 15,<br>"host": "127.0.0.1",<br>"port": 7777,<br>"poofiles": [
                 "profiles": [
                        14
                 I
        }
J
```
## <span id="page-3-0"></span>Obtaining current information about streams

Open Two-way Streaming example, publish a stream. Set the node identifier and press "Stream cache list"

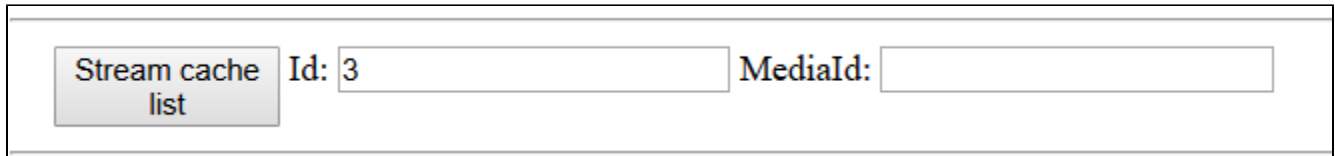

A list of streams will appear at the bottom of the page.

Request:

```
POST: /api/stream/list "application/json; charset=utf-8"<br>{"node":"3","mediaId":"","name":"","publisher":"","status":""}
```
Alarms:

Response:

 $\Gamma$ 

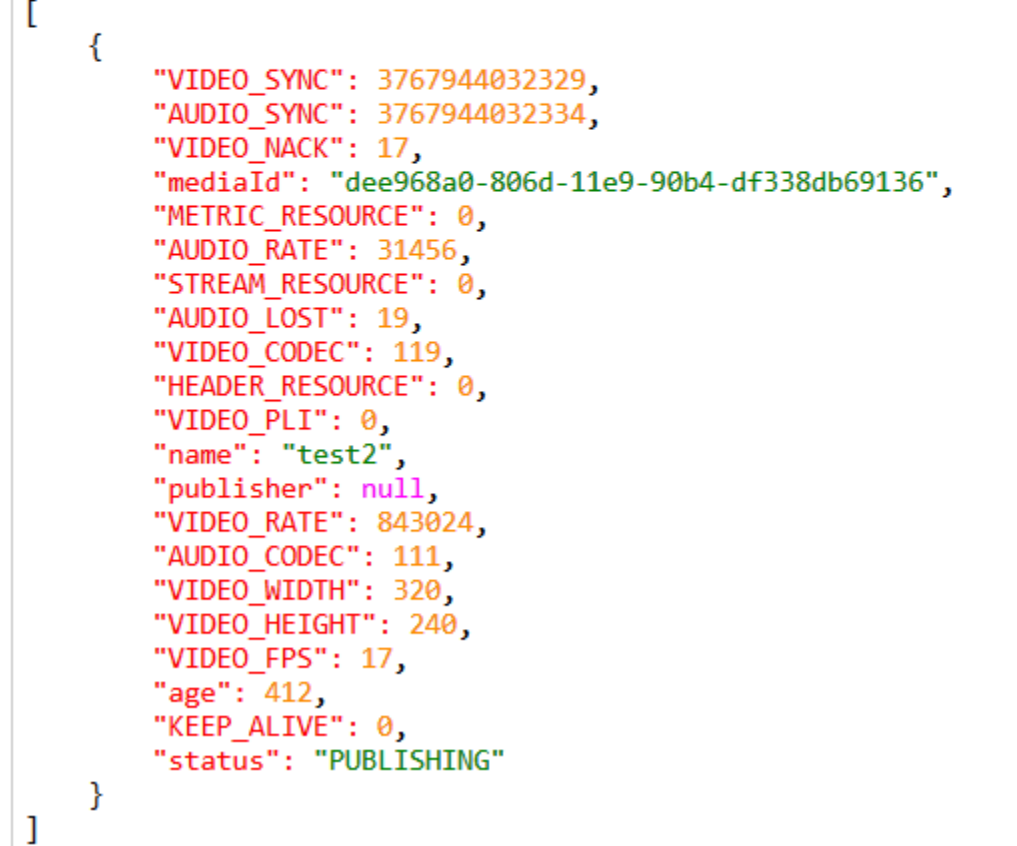

Copy node и mediaId parameters to MediaId и NodeId fields, press "STOMP subscribe".

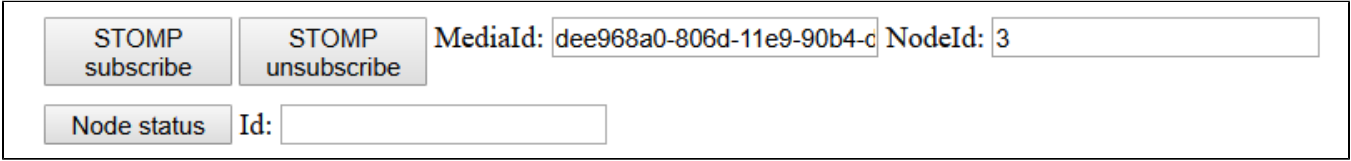

In a separate browser tab, video bitrate graph begins to bedrawn.

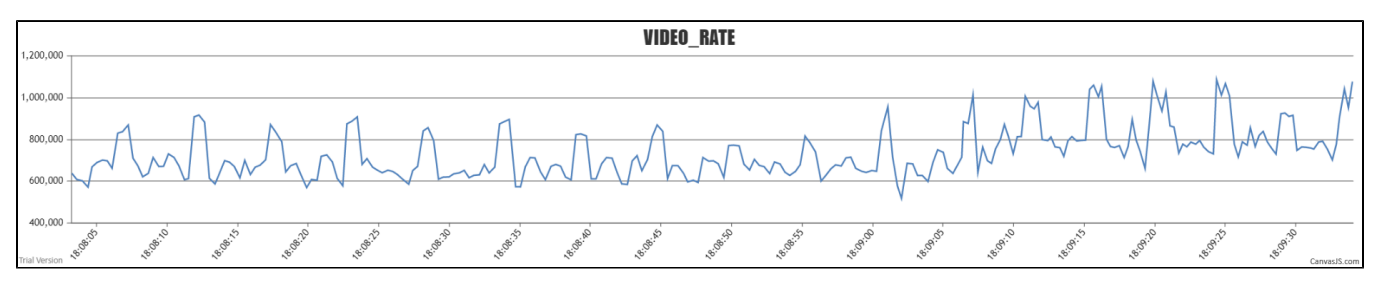

Press Close. The graph tab will be closed, STOMP messages with stream data will be stopped

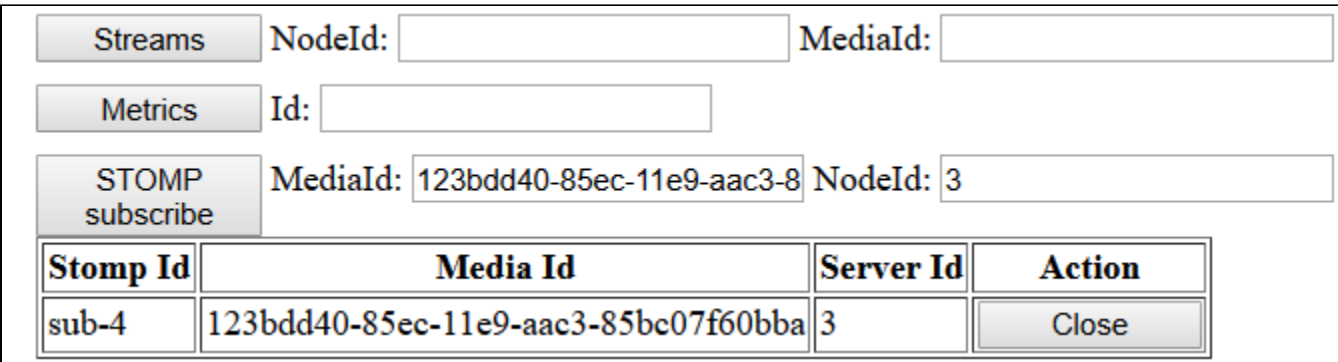